## **Rendszerszintű Proxy beállítás MAC OS X alatt**

E-források eléréséhez beiratkozott olvasók esetében otthonról is van lehetőség az SZTE Klebelsberg könyvtár WebProxy szolgáltatását igénybe véve (http és https). A könyvtár honlapján az E-szolgáltatások menüpont alatt a legutolsó, "E-források otthonról" pontban különféle böngészőkhöz és platformokhoz találhatunk leírást, többek között MAC OS X alatt futtatott Mozilla Firefox-hoz is. Ezen dokumentum rendszerszinten beállított Proxy-val foglalkozik Mac OS X alatt egy Yosemite rendszeren bemutatva a szükséges lépéseket.

## **1.**

Rendszerszintű Proxy beállításához nyissuk meg a MAC OS X-ünk fogaskerék ikonnal jelzett **Rendszerbeállítások** felületét, majd katintsunk a **Hálózat** ikonra:

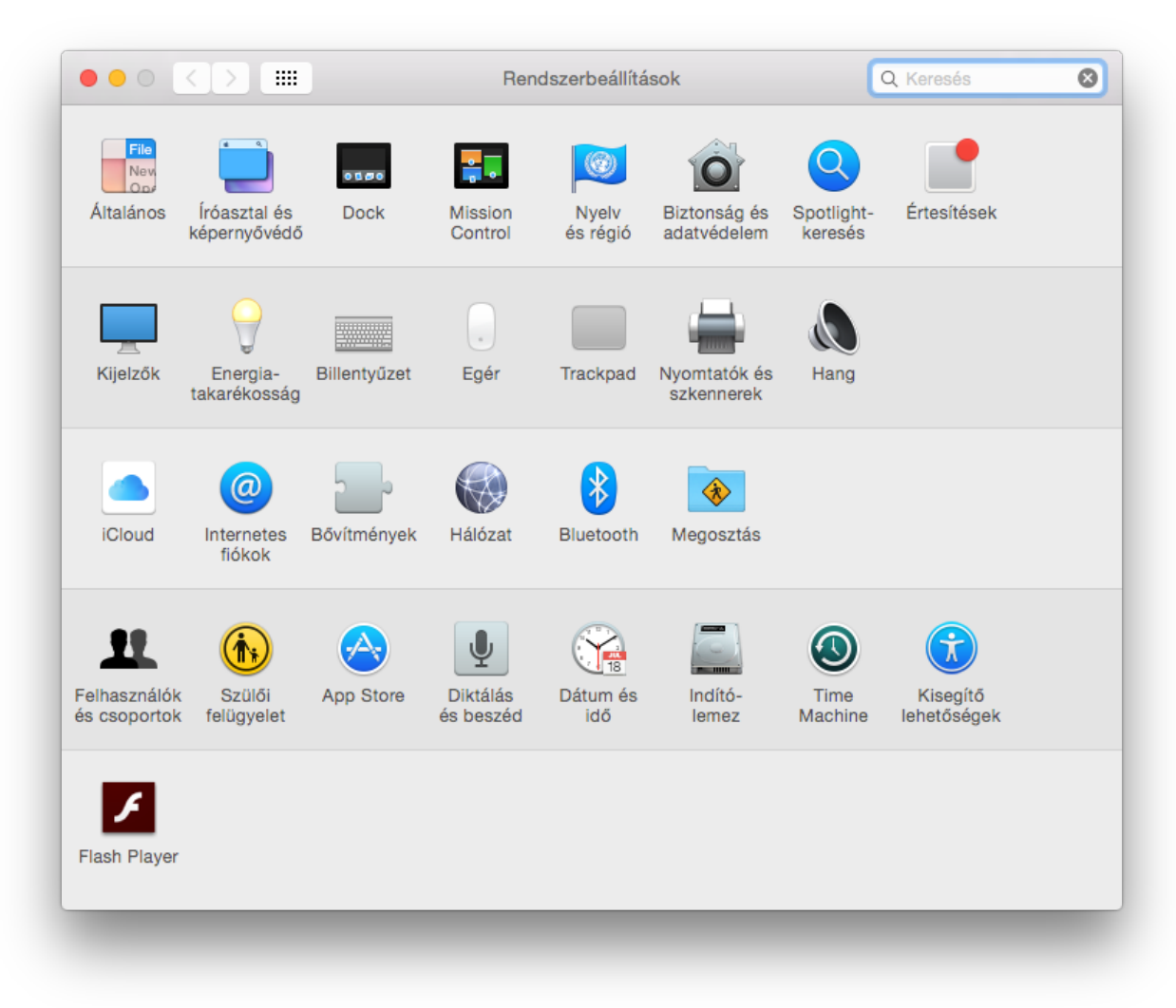

## **2.**

A **Hálózat** beállításaira szolgáló felületen a zöld pöttyel jelzett aktívan használt hálózati kártyáinkra rákattintva az kékkel kijelölődik (esetünkben a wifi-t kell átkonfigurálni) és az így jobb oldalt aktívvá váló felületen kattintsunk a **"Haladó"** gombra.

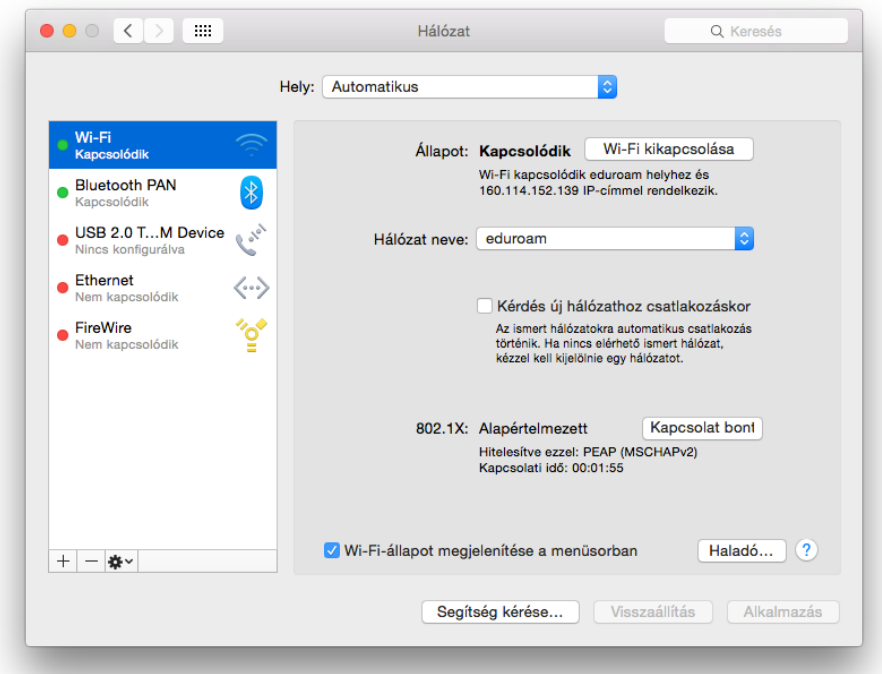

## **3.**

A **"Haladó"** gombra kattintással megjelenő felületen lépjünk a Proxyk fülre. A listából pipáljuk ki a HTTP és a HTTPS-es Proxy-t (biztonságos Webproxy-nak hívja). Adjuk meg a szerver nevét, ami: **proxy.bibl.u-szeged.hu** , a portszám **3128**. Ezek a beállítások mind HTTP és mind HTTPS esetén azonosak, a mezőket ugyan úgy kell kitölteni, jelszavakat ne állítsunk be.

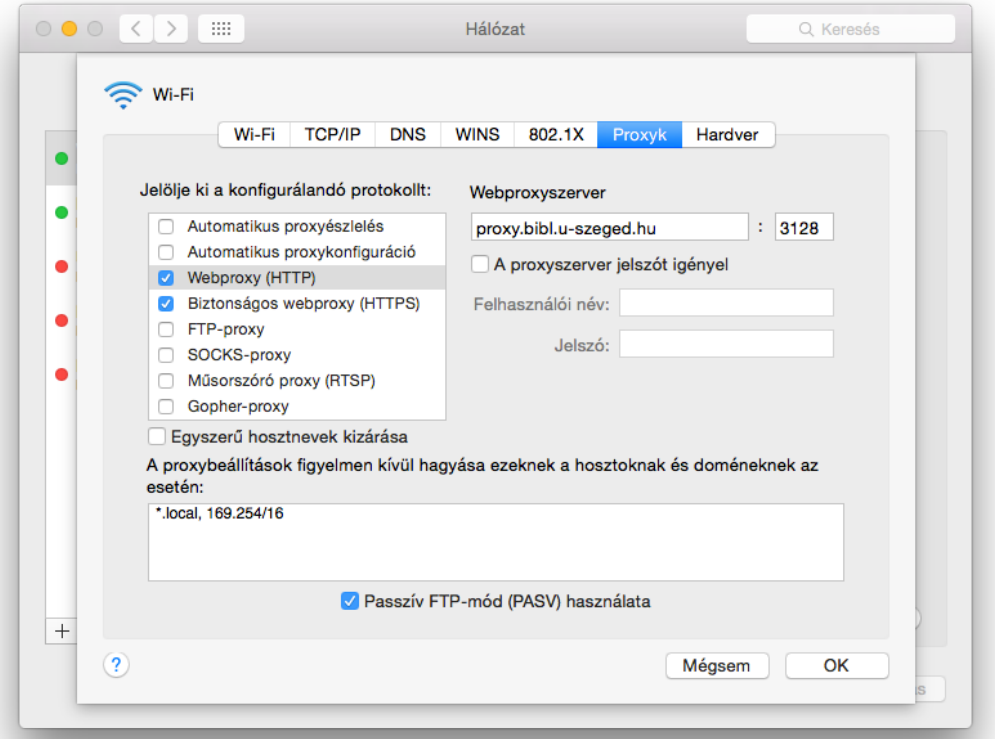

Ettől kezdve a Mozillát kivéve a Safari, Opera, Chrome stb. böngészők csak a **www.bibl.u-szeged.hu** megtekintésére használhatóak. Az oldal jelszót fog kérni, ekkor adjuk meg olvasójegyünk, vagy diákigazolványunk számát és a könyvtárban használatos, rendszerint születési dátumunkból konvertált jelszavunkat ebben a formában: 01-SEP-70 (ha megváltoztattuk ezt, és elfelejtettük volna, akkor visszaállítását a kölcsönzőben kérhetjük).